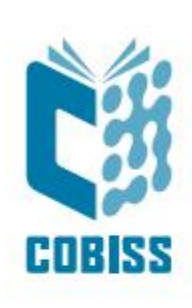

# *Uporaba tiskalnika Zebra ZD421t*

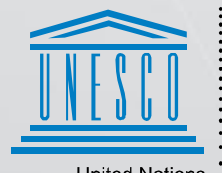

**United Nations** Educational, Scientific and<br>Cultural Organization  $\overline{\phantom{a}}$ 

Regional Centre for<br>Library Information Systems and<br>Current Research Information Systems Regionalni center za knjižnične<br>informacijske sisteme in informacijske<br>sisteme o raziskovalni dejavnosti

**IZUM** 

© IZUM, 2024

IZUM, COBISS, COMARC, COBIB, COLIB, CONOR, SICRIS, E-CRIS, COBISS3, mCOBISS, COBISS+, dCOBISS, COBISS4, SGC, COBISS Lib, COBISS Cat, COBISS Ela so zaščitene znamke v lasti javnega zavoda IZUM.

#### **KAZALO VSEBINE**

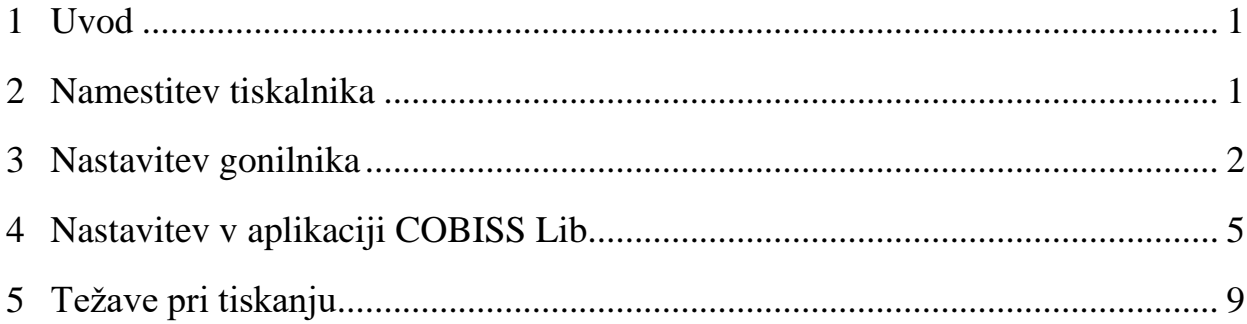

#### **KAZALO SLIK**

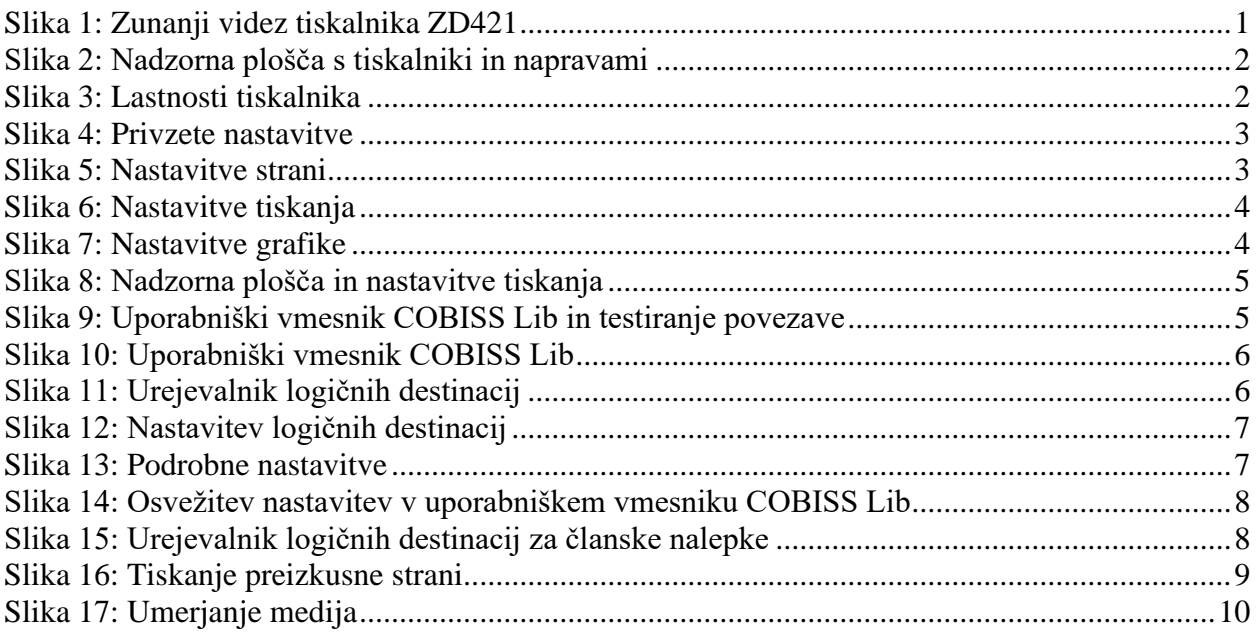

## <span id="page-4-0"></span>**1 Uvod**

V tem dokumentu so navodila za uporabo tiskalnika ZD421 v sistemu COBISS. Obstaja več verzij tiskalnika ZD421, na kar moramo biti še posebej pozorni, saj je na ohišju tiskalnika navedena le enotna oznaka. Obstajajo verzije ZD421c, ZD421d in ZD421t. Vse tri verzije, verzija C (Changing Media), T (Thermal Transfer) in D (Direct Transfer), se med seboj razlikujejo. Bistvena razlika je, da verzija T vključuje klasični ribon (trak), medtem ko verzija C uporablja menjalno kartušo. Model z menjalno kartušo odsvetujemo predvsem zaradi dragih kartuš, zato predlagamo, da pri naročanju izberete model **ZD421t (Thermal Transfer).**

**Opozorilo:** Tiskalniki so dobavljivi z ločljivostjo 203dpi ali 300dpi. Pred nakupom tiskalnika z ločlijivostio 300dpi vas prosimo, da se obvezno posvetujete z nami.

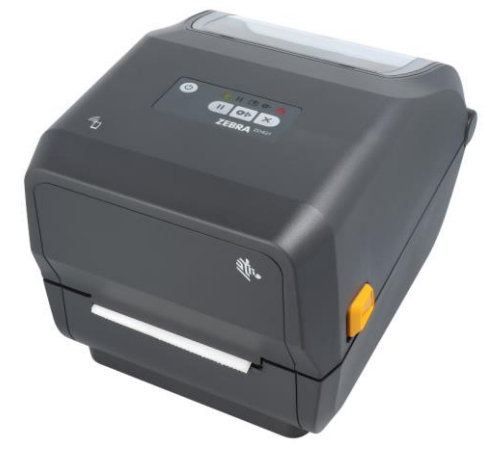

**Slika 1: Zunanji videz tiskalnika ZD421**

### <span id="page-4-2"></span><span id="page-4-1"></span>**2 Namestitev tiskalnika**

Svetujemo, da začetno namestitev tiskalnika izvede tehnično podkovana oseba.

Pri začetnem priklopu in nastavitvah tiskalnika sledimo navodilom na uradni spletni strani proizvajalca Zebra [\(https://www.zebra.com/us/en/support](https://www.zebra.com/us/en/support-downloads/printers/desktop/zd421.html)[downloads/printers/desktop/zd421.html\)](https://www.zebra.com/us/en/support-downloads/printers/desktop/zd421.html).

Za lažjo uporabo tiskalnika so na voljo video navodila za:

- opis funkcionalnosti tiskalnika,
- priključitev in namestitev tiskalnika,
- namestitev črnega traku oziroma ribona,
- namestitev koluta z nalepkami.
- kalibracijo za ustrezni format nalepk in
- čiščenje tiskalne glave.

Na spletni povezavi so na voljo tudi ustrezni gonilniki ZDesigner in priročniki s podrobnimi navodili za upravljanje s tiskalnikom.

#### <span id="page-5-0"></span>**3 Nastavitev gonilnika**

Ko je gonilnik nameščen, je treba pred tiskanjem nalepk prilagoditi še njegove nastavitve. To izvedemo v **Nadzorni plošči** (**Control Panel**), kjer izberemo področje **Naprave in tiskalniki** (**Devices and Printers**). Izpišejo se vsi tiskalniki, ki so na voljo. Izberemo tiskalnik *ZDesigner ZD421-203dpi ZPL* in nanj kliknemo z desnim gumbom miške. Med dodatnimi možnostmi izberemo **Lastnosti tiskalnika** (**Printer properties)** [\(Slika 2\)](#page-5-1).

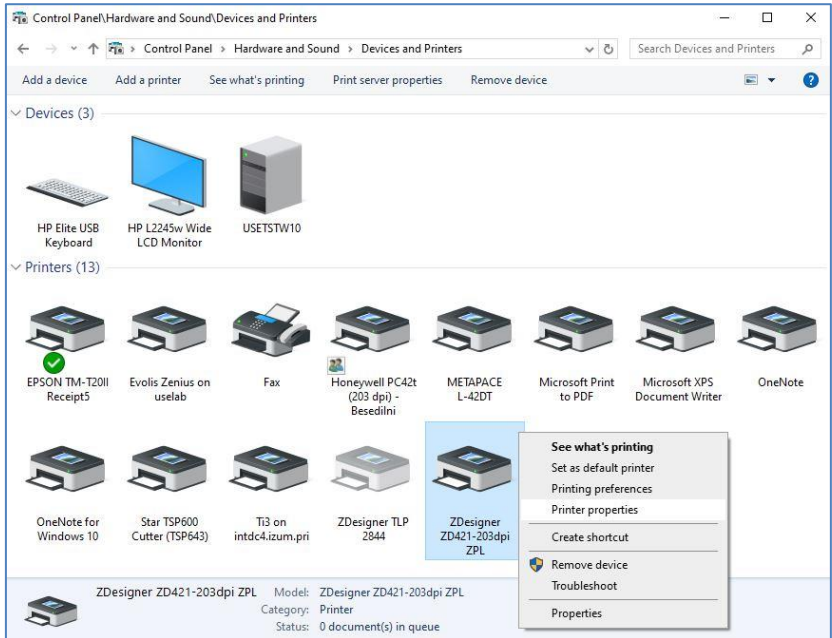

**Slika 2: Nadzorna plošča s tiskalniki in napravami**

<span id="page-5-1"></span>Ko kliknemo **Lastnosti tiskalnika (Printer properties)**, se pojavi novo okno, v katerem izberemo zavihek **Napredno (Advanced)** [\(Slika 3\)](#page-5-2).

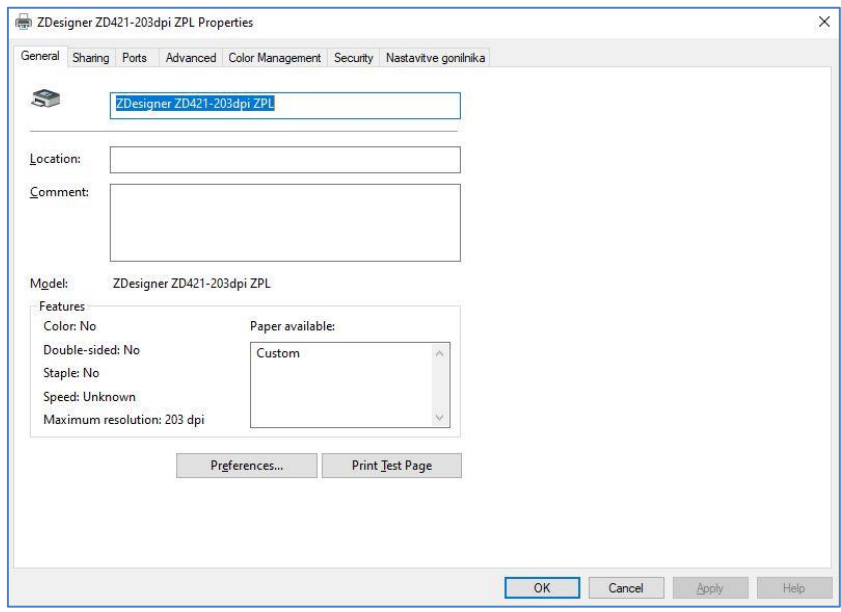

<span id="page-5-2"></span>**Slika 3: Lastnosti tiskalnika**

Na zavihku **Napredno (Advanced)** izberemo možnost **Privzete nastavitve (Printing Defaults…)**

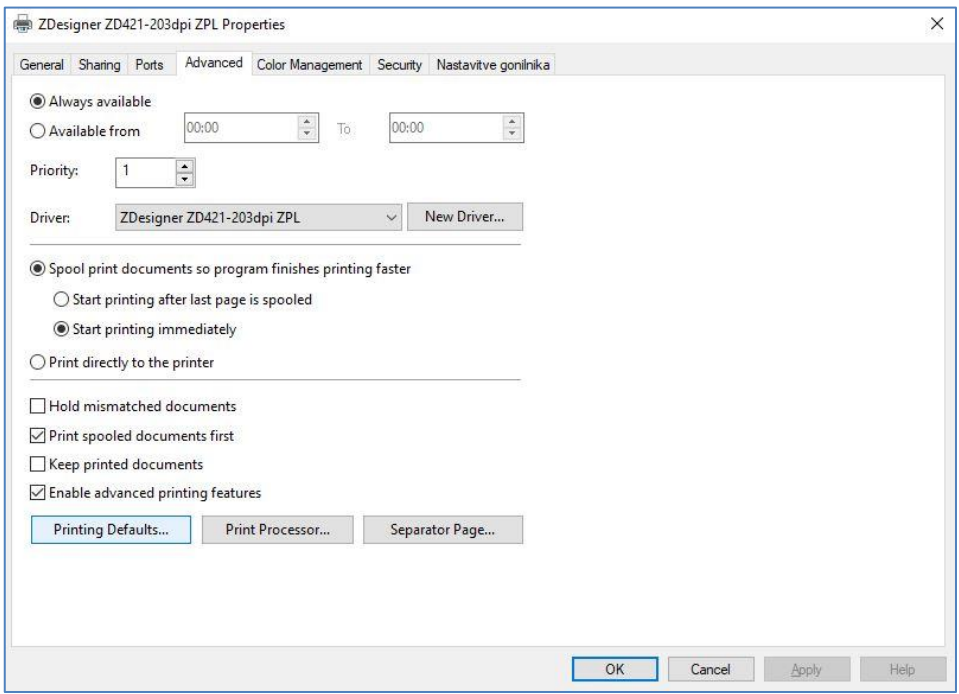

#### **Slika 4: Privzete nastavitve**

<span id="page-6-0"></span>V polja, označena z rumeno, vnesemo širino in višino medija oziroma etikete, ki jo uporabljamo.

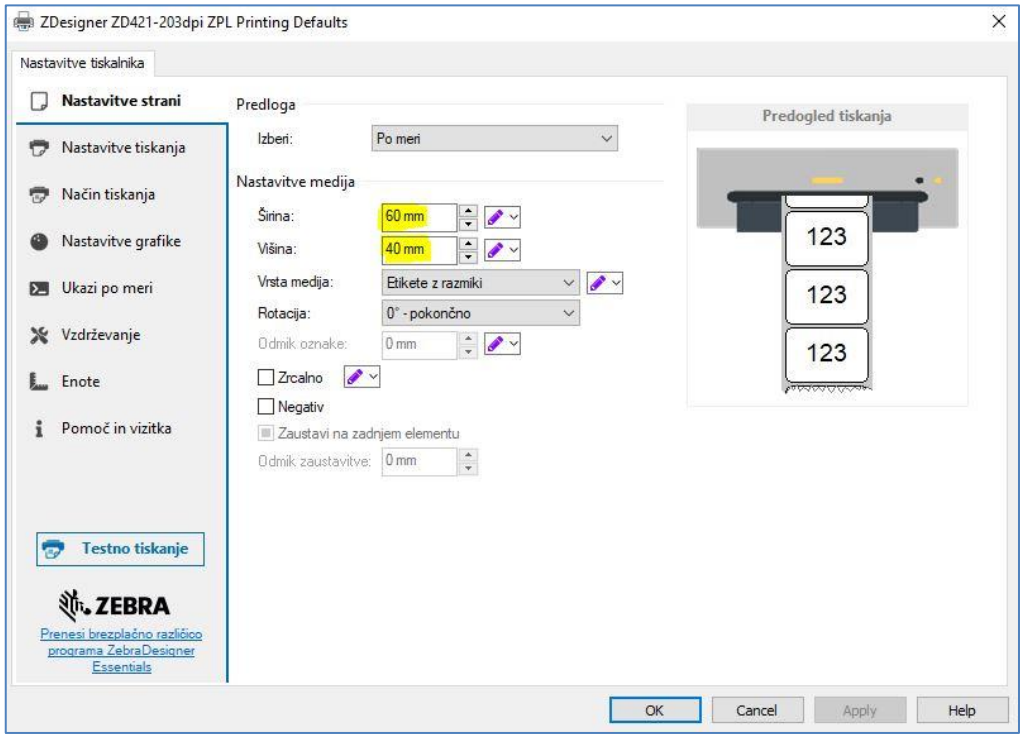

#### **Slika 5: Nastavitve strani**

<span id="page-6-1"></span>Ko uredimo **Nastavitve strani**, izberemo še **Nastavitve tiskanja**, kjer ustrezno prilagodimo hitrost, temperaturo in način tiskanja [\(Slika 6\)](#page-7-0).

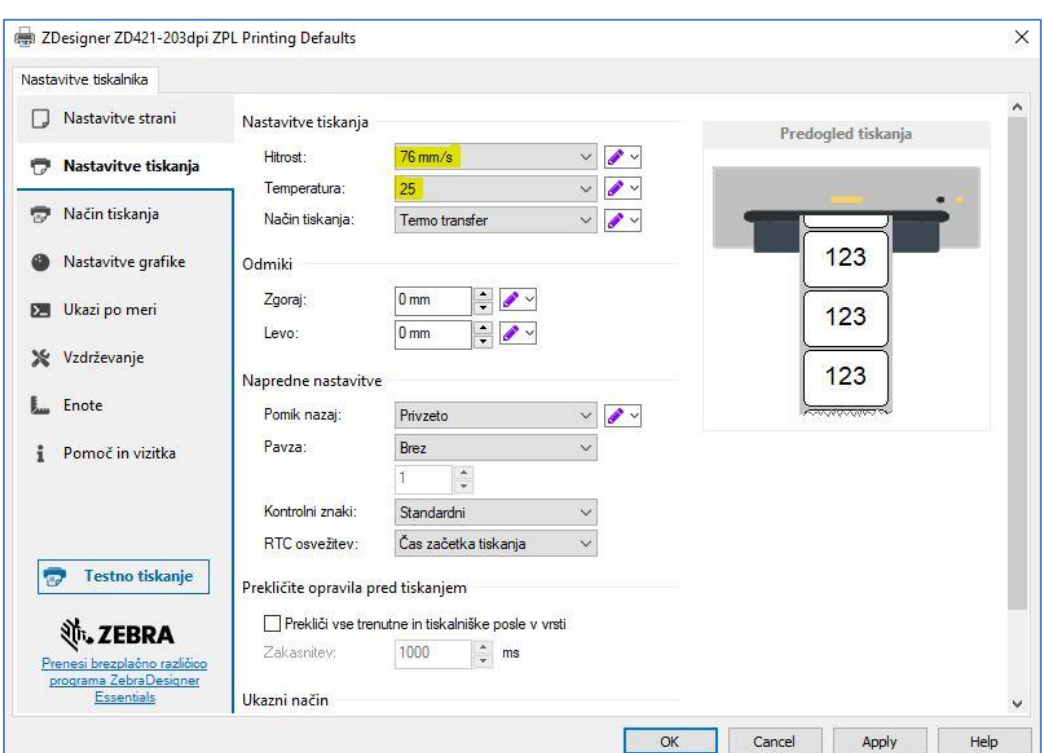

**Slika 6: Nastavitve tiskanja**

<span id="page-7-0"></span>Nazadnje preverimo še **Nastavitve grafike**, kjer mora biti drsnik pod napisom **Barvno stresanje** pomaknjen k načinu *Sličica* [\(Slika 7\)](#page-7-1).

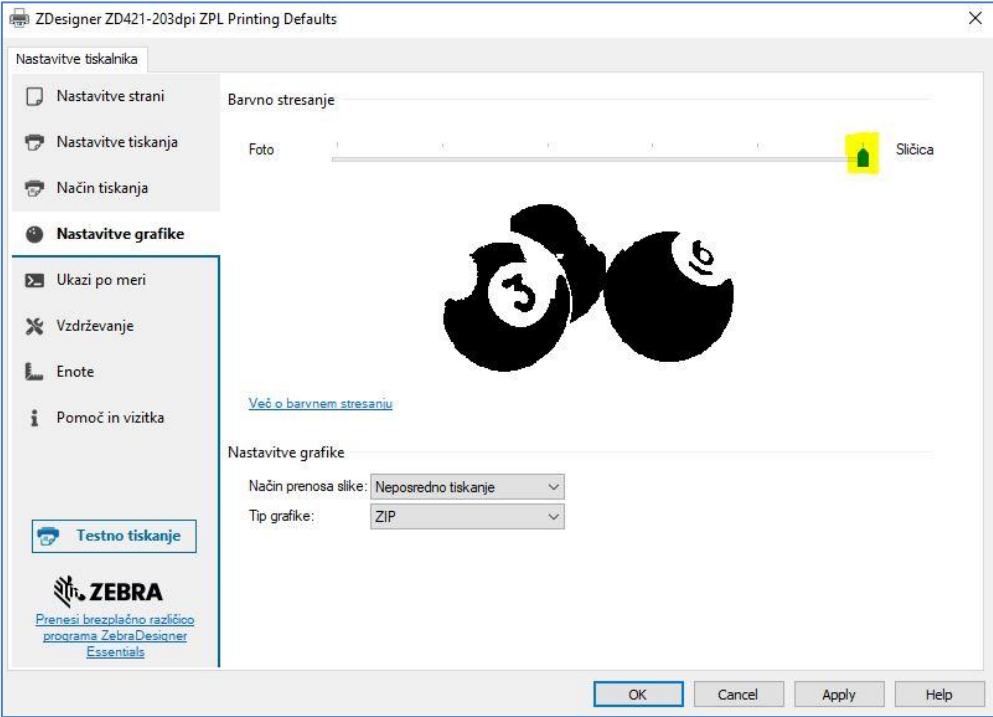

**Slika 7: Nastavitve grafike**

<span id="page-7-1"></span>Predlagamo, da iste nastavitve izvedete še pod opcijo **Nastavitve tiskanja (Printing preferences)**

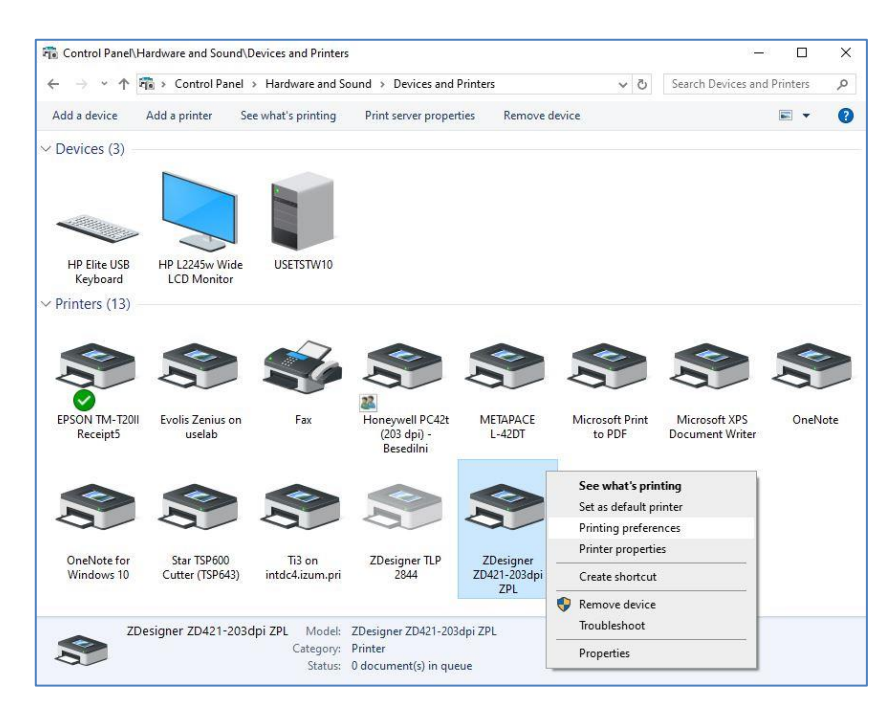

**Slika 8: Nadzorna plošča in nastavitve tiskanja**

#### <span id="page-8-1"></span><span id="page-8-0"></span>**4 Nastavitev v aplikaciji COBISS Lib**

Za uporabo tiskalnikov v COBISS Lib mora biti predhodno nameščen servis COBISS DGW. [https://www.cobiss.si/priporocena-oprema/doc/Namescanje\\_COBISS\\_DGW.pdf](https://www.cobiss.si/priporocena-oprema/doc/Namescanje_COBISS_DGW.pdf)

Uspešnost namestitve lahko v COBISS Lib preverimo z metodo **Nastavitve in administracija / Strežnik / Testiraj povezavo s COBISS DGW**. Sporočilo *COBISS DGW je povezan!* nakazuje, da je bila namestitev uspešna in da se lahko nadaljuje z dodajanjem tiskalnikov v logične destinacije.

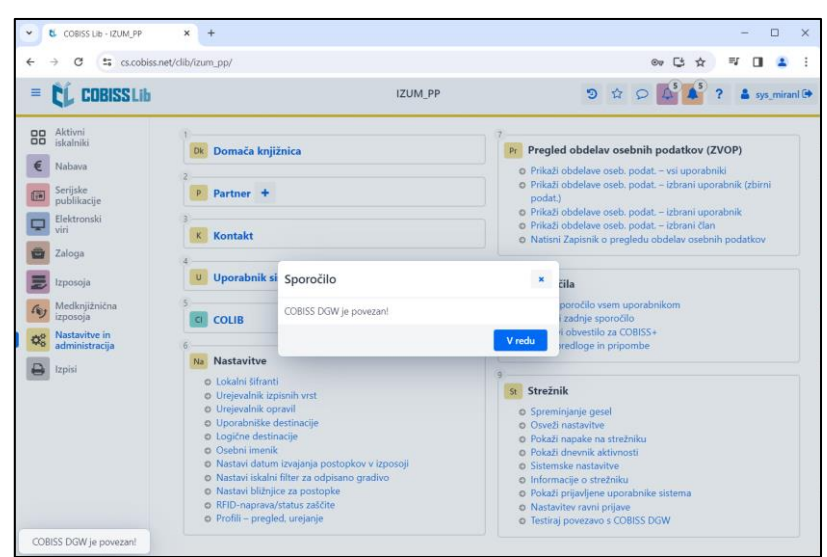

**Slika 9: Uporabniški vmesnik COBISS Lib in testiranje povezave**

<span id="page-8-2"></span>V COBISS Lib izberemo **Nastavitve in administracija / Nastavitve / Logične destinacije** [\(Slika](#page-9-0)  [10\)](#page-9-0).

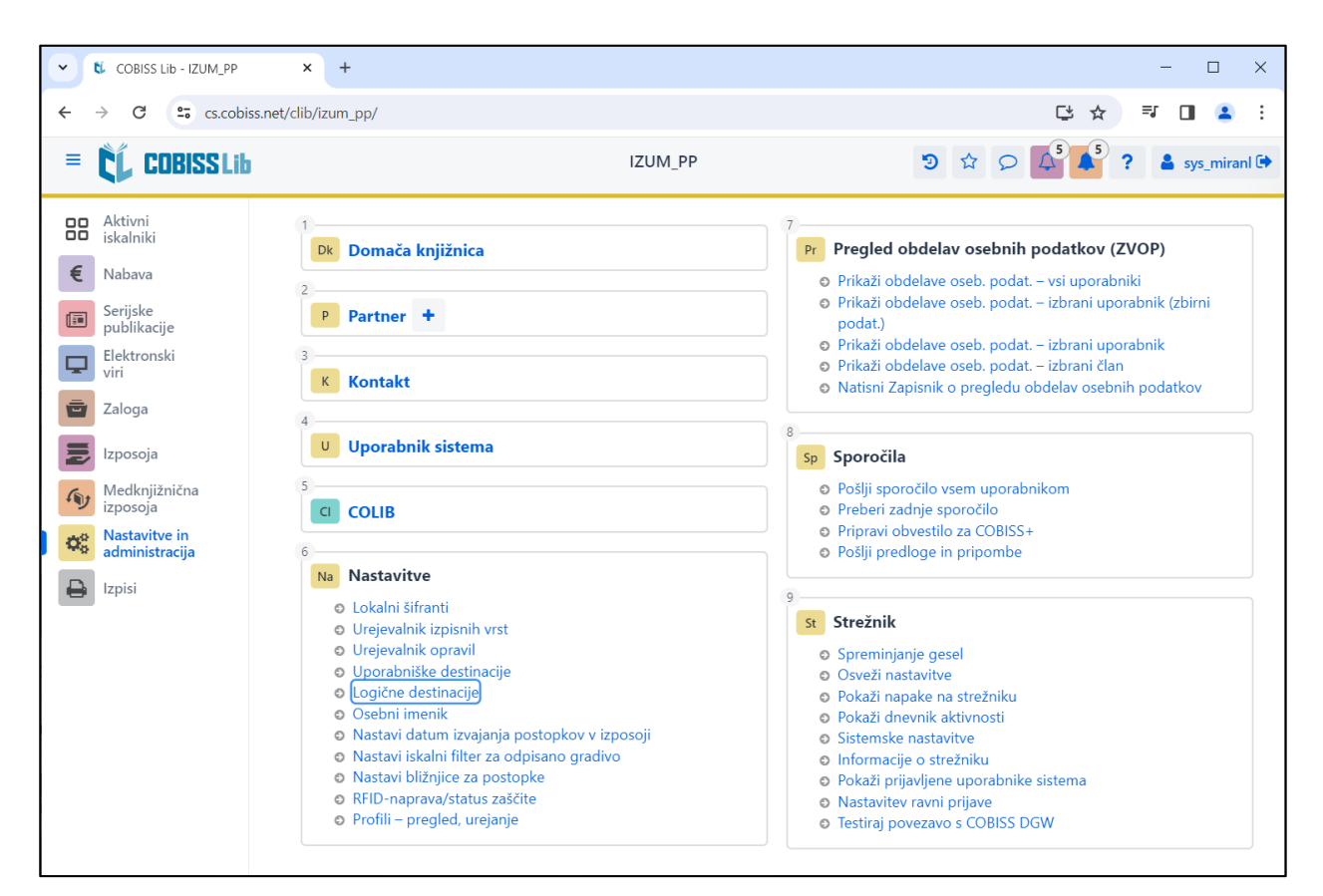

**Slika 10: Uporabniški vmesnik COBISS Lib**

<span id="page-9-0"></span>Odpre se okno **Urejevalnik logičnih destinacij**, v katerem izberemo možnost *Nalepka – gradivo: [privzeti lokalni tiskalnik]* in kliknemo **Uredi** [\(Slika 11\)](#page-9-1).

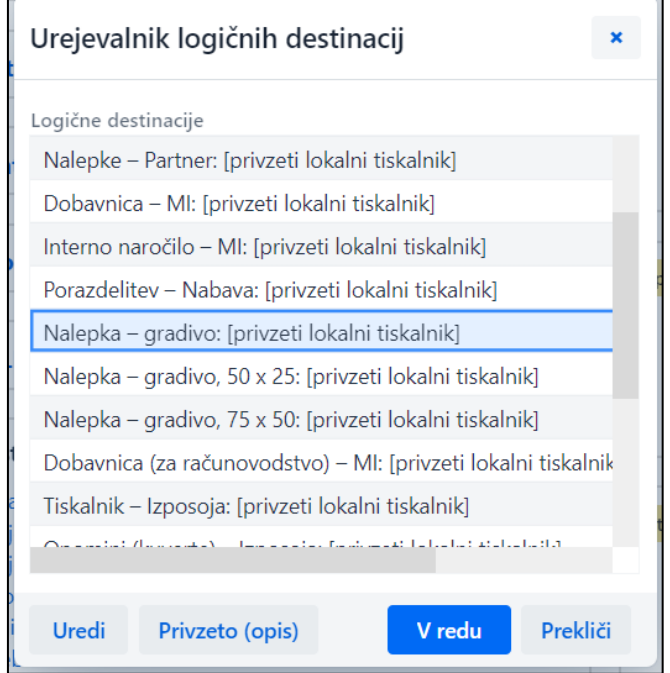

<span id="page-9-1"></span>**Slika 11: Urejevalnik logičnih destinacij**

Odpre se okno **Uporabniške destinacije**, kjer kliknemo gumb **Dodaj tiskalnik**. V novem oknu s spustnega seznama izberemo tiskalnik *ZDesigner ZD421-203dpi ZPL*, s katerim nameravamo tiskati nalepke za gradivo [\(Slika 12\)](#page-10-0).

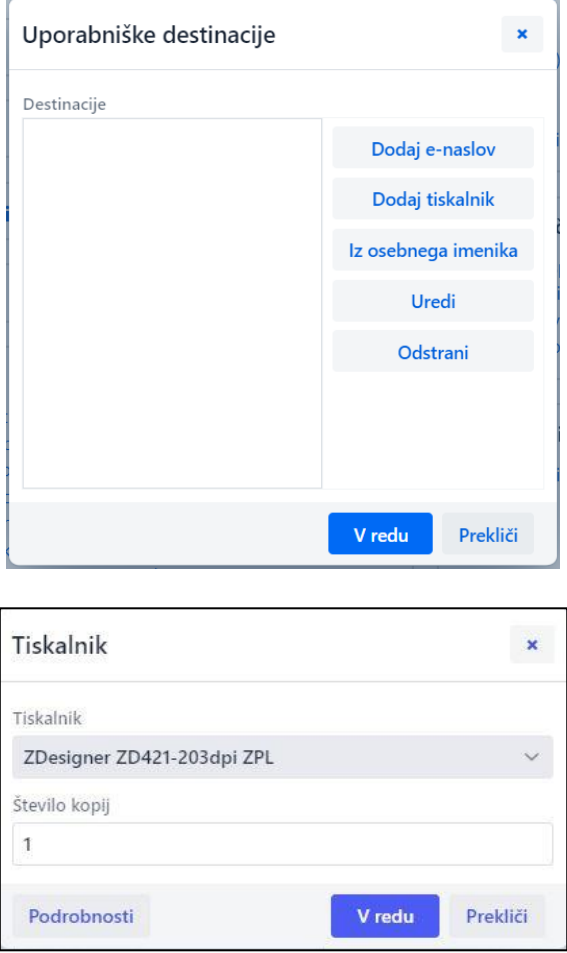

**Slika 12: Nastavitev logičnih destinacij**

<span id="page-10-0"></span>Ko izberemo tiskalnik, kliknemo gumb **Podrobnosti** in preverimo, ali so podrobne nastavitve za ta tip tiskalnika pravilne [\(Slika 13\)](#page-10-1).

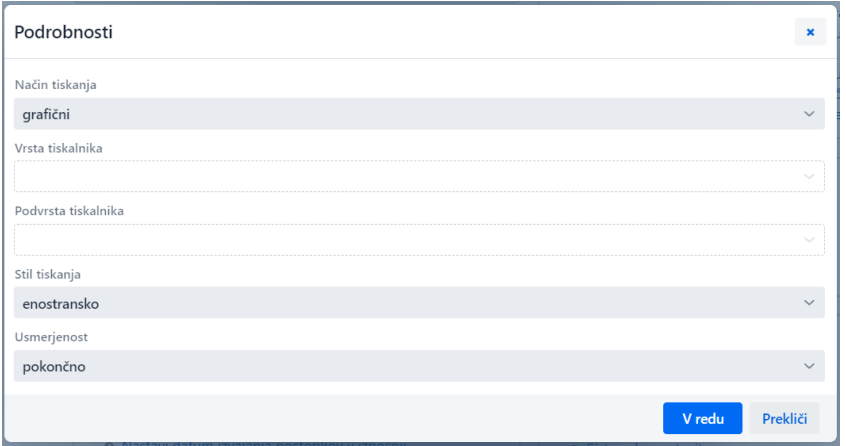

<span id="page-10-1"></span>**Slika 13: Podrobne nastavitve**

Ko določimo vse nastavitve, vsako izbiro potrdimo s klikom na gumb **V redu**. Na koncu v meniju **Sistem** izberemo **Osveži nastavitve** [\(Slika 14\)](#page-11-0). Če ta možnost ni na voljo, nove nastavitve osvežimo tako, da se odjavimo in ponovno prijavimo v programsko opremo COBISS Lib.

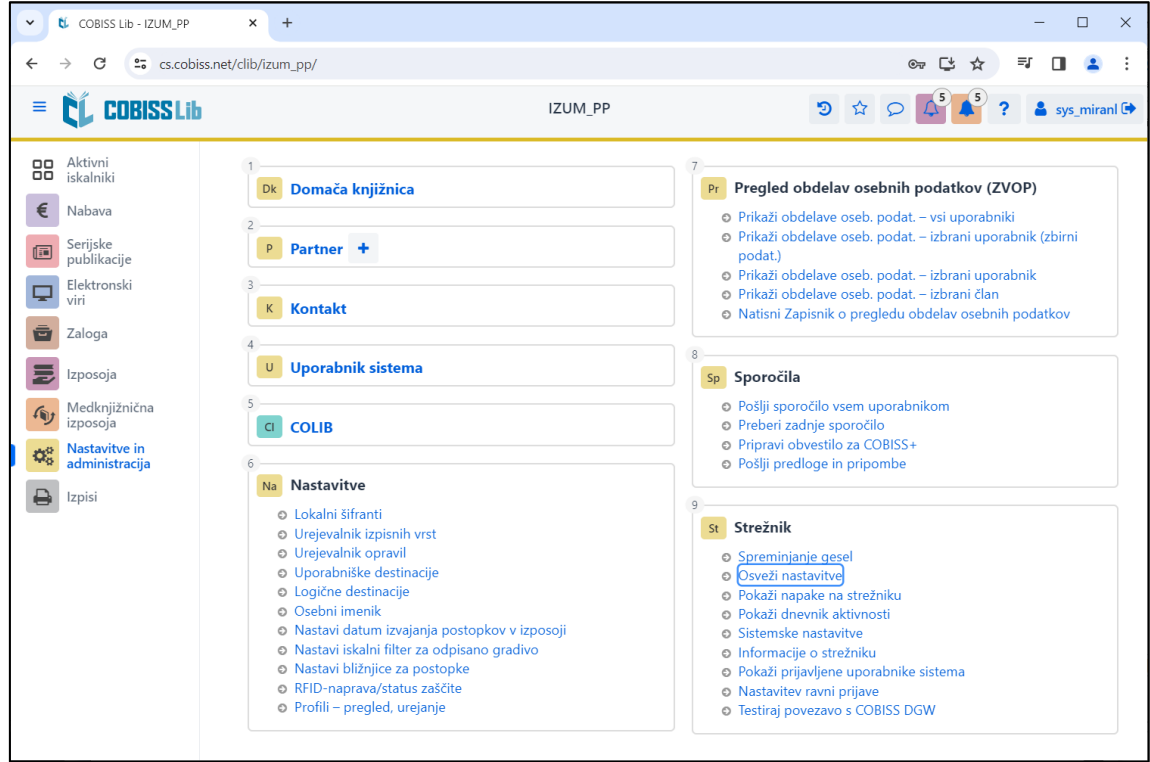

**Slika 14: Osvežitev nastavitev v uporabniškem vmesniku COBISS Lib**

<span id="page-11-0"></span>Zdaj lahko začnemo tiskati nalepke za gradivo.

Če želimo z istim tiskalnikom tiskati tudi nalepke za člane, je postopek identičen, kot je opisano v predhodnih korakih, s to razliko, da nastavimo logično destinacijo *Nalepka – Izposoja (član*) [\(Slika](#page-11-1)  [15\)](#page-11-1).

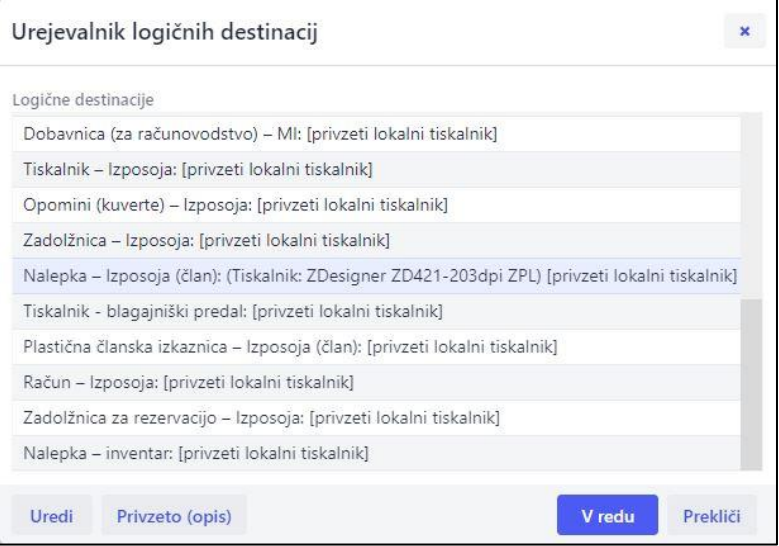

<span id="page-11-1"></span>**Slika 15: Urejevalnik logičnih destinacij za članske nalepke**

### <span id="page-12-0"></span>**5 Težave pri tiskanju**

Če po namestitvi gonilnikov in nastavitvi logičnih destinacij tiskanje nalepk ne deluje pravilno, najprej preverimo, ali se tiskalnik odziva iz operacijskega sistema, na katerem je nameščen. V **Nadzorni plošči** (**Control Panel**) izberemo področje **Naprave in tiskalniki** (**Devices and Printers**). Izpišejo se vsi tiskalniki, ki so na voljo. Izberemo tiskalnik *ZDesigner ZD421-203dpi ZPL* in nanj kliknemo z desnim gumbom miške. Med dodatnimi možnostmi izberemo **Nastavitve tiskanja** (**Printing preferences)**. Odpre se okno, kjer levo spodaj izberemo **Testno tiskanje** [\(Slika](#page-12-1)  [16\)](#page-12-1).

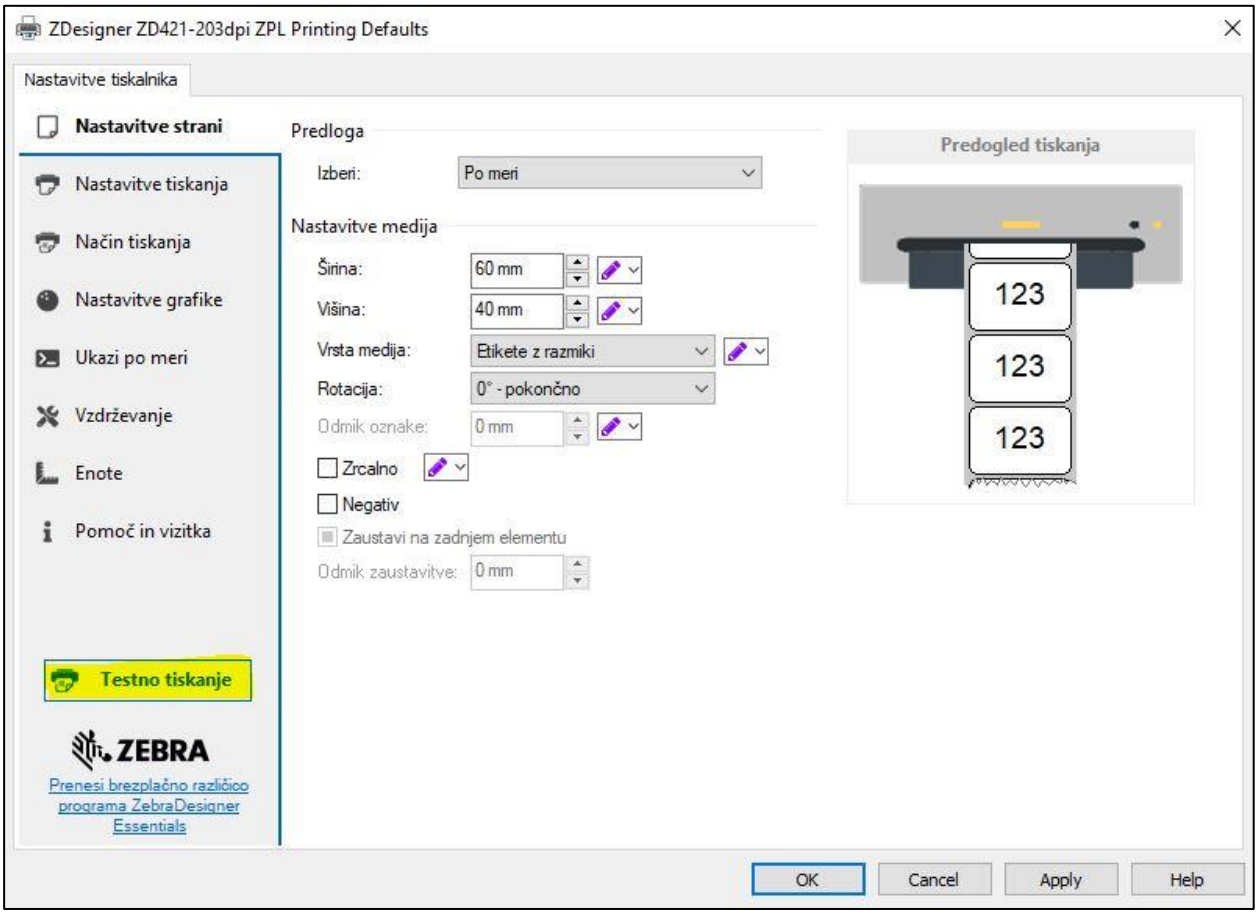

**Slika 16: Tiskanje preizkusne strani**

<span id="page-12-1"></span>Če je tiskalnik nameščen ustrezno, se natisne vzorec nalepke.

Če pri tiskanju prihaja do zamika vsebine nalepke, svetujemo, da z gonilniki tiskalnika izvedete umerjanje medija. Tiskalnik pri tem postopku samodejno prilagodi medij in senzor traku na dimenzije etikete. Postopek poteka tako, da v možnosti **Vzdrževanje** izberemo gumb *Umeri* [\(Slika](#page-13-0)  [17\)](#page-13-0).

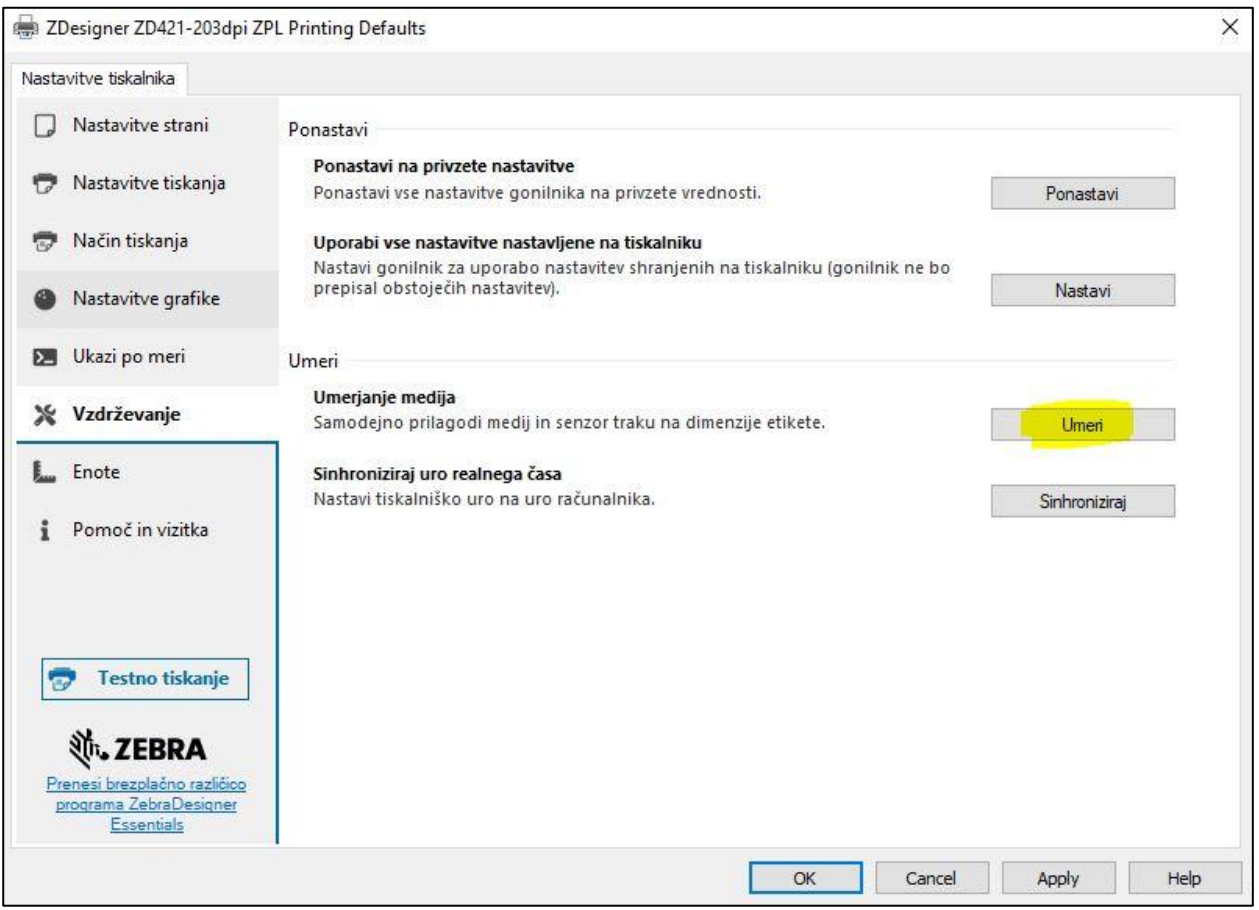

**Slika 17: Umerjanje medija**

<span id="page-13-0"></span>Tiskalnik pri postopku umerjanja porabi 3 prazne nalepke. Po končanem postopku umerjanja ponovno poskusimo natisniti nalepko.